### **Getting Started with ASAP**

Simply put, you will enter details about your organization, create classes and put those classes online so your customers can register for those classes. This guide will show you how to do this.

There are a LOT of bells and whistles available in ASAP. This guide is designed to show you the basics so you can quickly see how easy ASAP is to use. It skips steps that many companies don't use and focuses on the fundamentals.

There are several basic tasks that you need to carry out on the admin side to get your system up and running.

- 1. Create New Time Period
- 2. [Configure Calendar](file:///C:/Documents%20and%20Settings/ksimpson/My%20Documents/ASAP/V3/quick%20start/QuickStart%20Manual%202.0.doc#Configure_Calendar#Configure_Calendar)
- 3. [Creating New Courses](file:///C:/Documents%20and%20Settings/ksimpson/My%20Documents/ASAP/V3/quick%20start/QuickStart%20Manual%202.0.doc#Create_New_Course#Create_New_Course)
- 4. [Create New Classes](file:///C:/Documents%20and%20Settings/ksimpson/My%20Documents/ASAP/V3/quick%20start/QuickStart%20Manual%202.0.doc#Create_New_Class#Create_New_Class)
- 5. Configure Preferences
- 6. Create/edit Registration Forms
- 7. [Configure Online Registration](file:///C:/Documents%20and%20Settings/ksimpson/My%20Documents/ASAP/V3/quick%20start/QuickStart%20Manual%202.0.doc#Configure_Online_Registration#Configure_Online_Registration)

To begin, bring up your admin site. Go to http://app.asapconnected.com . Enter your unique Company ID, user name and password to enter the site.

While you are creating your school environment on the admin side, you can view what your public sees by visiting the public page. To view your configuration changes on the Public Online Registration Pages, go to

#### **http://register.asapconnected.com/ default.aspx?org=xxx**

(xxx=your Company ID).

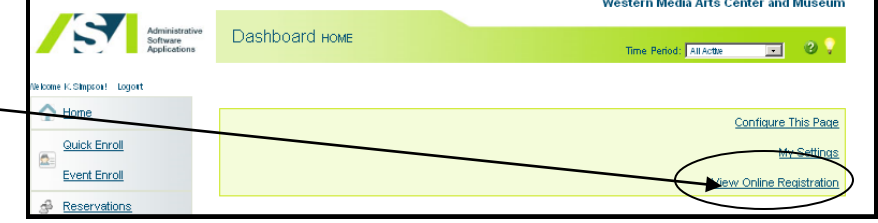

You may also click "View Online Registration" from your app.asapconected.com homepage.

Keep this page open in a separate window. To view your changes online, visit this page, click refresh and view your configurations. Courses and classes will not appear online until you have "configured" online registration (see: #7 above **Configure Online Registration**).

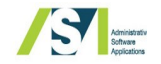

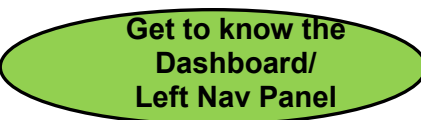

### **Get to know the Dashboard and Left Navigation (Nav) Panel**

The Dashboard is your front page, the thing you see when you first login to ASAP. You can customize this so you see the things that are important to you as you begin your session.

The Left Nav Panel is a series of links, with more nested beneath, to allow you to create and use ASAP.

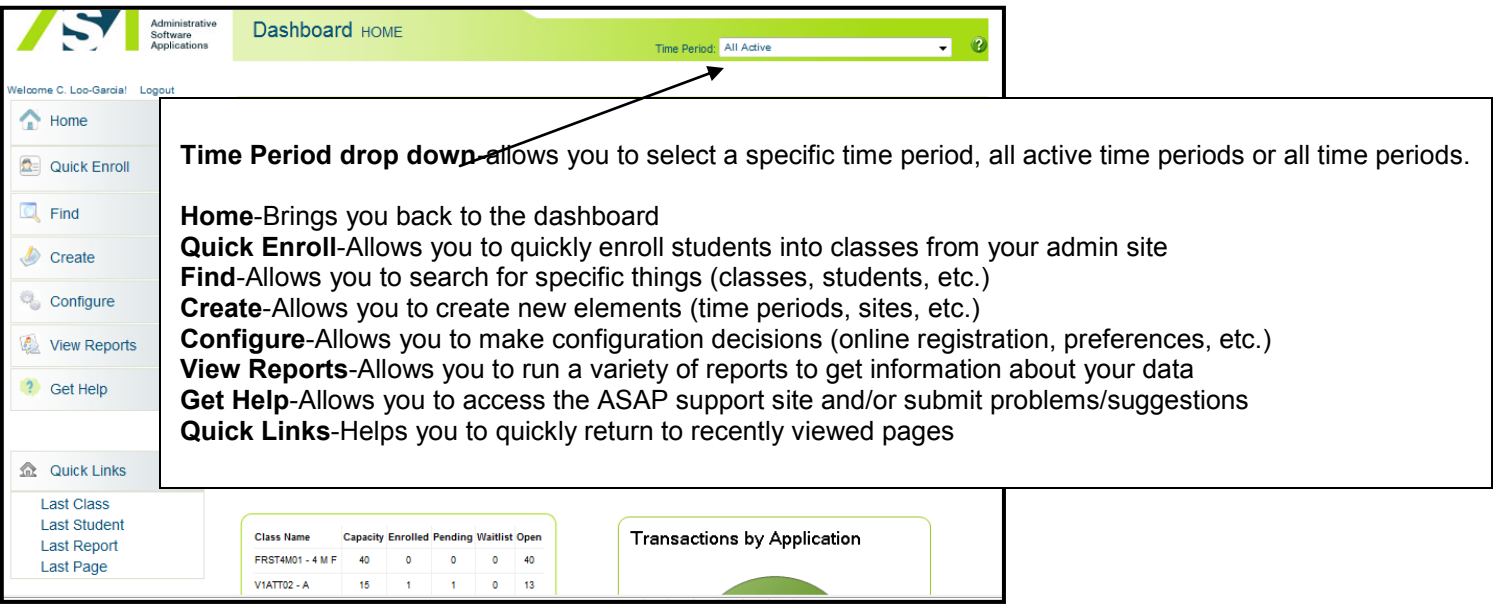

Now you are ready to begin! Here is a checklist of what you should collect before you begin building:

- $\Box$  Your organization's holiday calendar
- $\Box$  Site/Room information—names and addresses of the sites/buildings you will be using and a list of rooms within these sites
- $\Box$  Staff information —names, email addresses, phone numbers, any details you want to include for your staff. Aside from name and email address, all other fields are optional and can be entered later.
- $\Box$  Your latest Course Catalog (you may take the Course Group/Course details from here). Full detailed descriptions can be entered later.
- $\Box$  A system for coding Courses—this is flexible, but it's best to decide on a system from the start and be consistent
- Course fees
- $\Box$  For classes (multiple offerings of each course with specific details associated with each) you will need the following information for each class:
	- A system for coding classes (built on your course code system)
	- -Start and end date ranges
	- Start and end times
	- Capacity
	- Instructor
	- Room

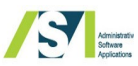

# **Create New Time Period**

Time Periods tell the system what session these classes are for. Time Periods encompass the date range within which the classes will be held. When you schedule a class, you place it in a Time Period. Some organizations offer multiple Time Periods such as spring, summer, fall, winter. Some use semesters or quarters. Others use calendar or fiscal years.

Time Periods are also independent from each other and can be separately turned on and off for online registration. This gives you a lot of control over when you post your classes for online registration.

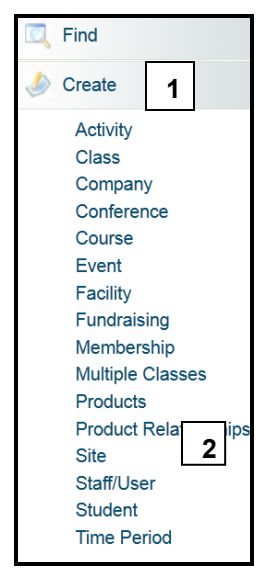

 $\sim$   $\sim$   $\sim$ 

From the left nav panel, select **1** Create and **2** Time Period

In the Time Period Code field type a **3** brief code (you are limited to 10 characters). Leave **4** Time Period Identifier blank

Specify a **5** start and end date

Type a **6** name for your time period. Make the name meaningful. This is the text that you will look for when scheduling classes, in reports and when searching for items in your ASAP admin site. This is the text that you will search for/with on your admin site. You might call a Time Period something like Spring Semester 2012 or Calendar Year 2012.

Leave **7** Registration Fee For this Time Period and G|L Account blank.

Select **8** Configuration is complete, make this time period available within the system. If you have this selected, you can register a customer on your admin site, once you have a Class created within this Time Period, Leave this unselected until you are ready register students into Classes in this Time Period on your admin site. This does **not** make the Time Period available on your public site. This will be covered after you have created a Class.

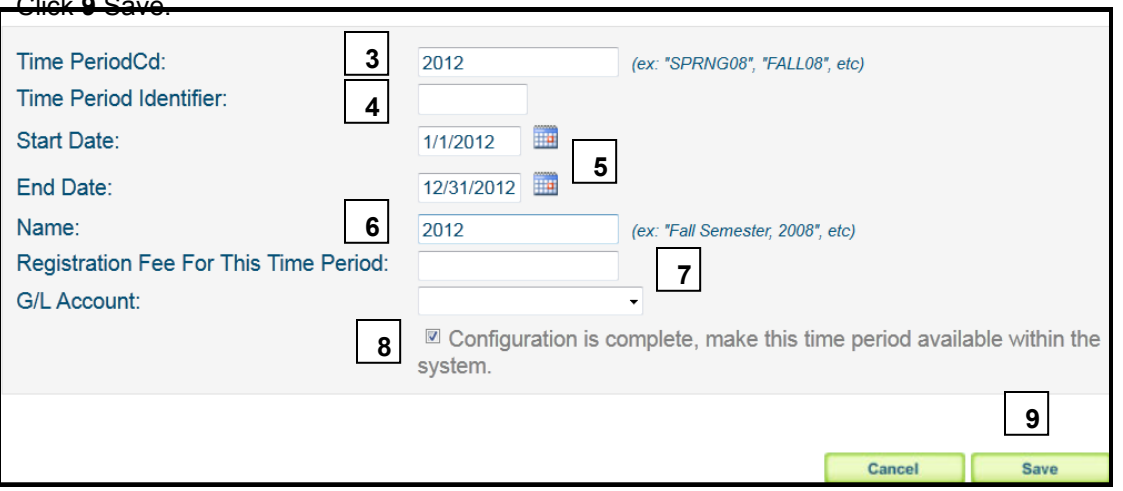

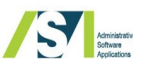

# **Configure Internal/Admin Calendar**

The Internal/Admin Calendar is used to tell the system when classes will be held. The Holiday feature is used to tell the system when classes will not be scheduled/held in the event of an observed holiday. If you are going to use ASAP to take attendance, Holidays will not be available as dates for taking attendance. To configure holidays in the calendar, do the following:

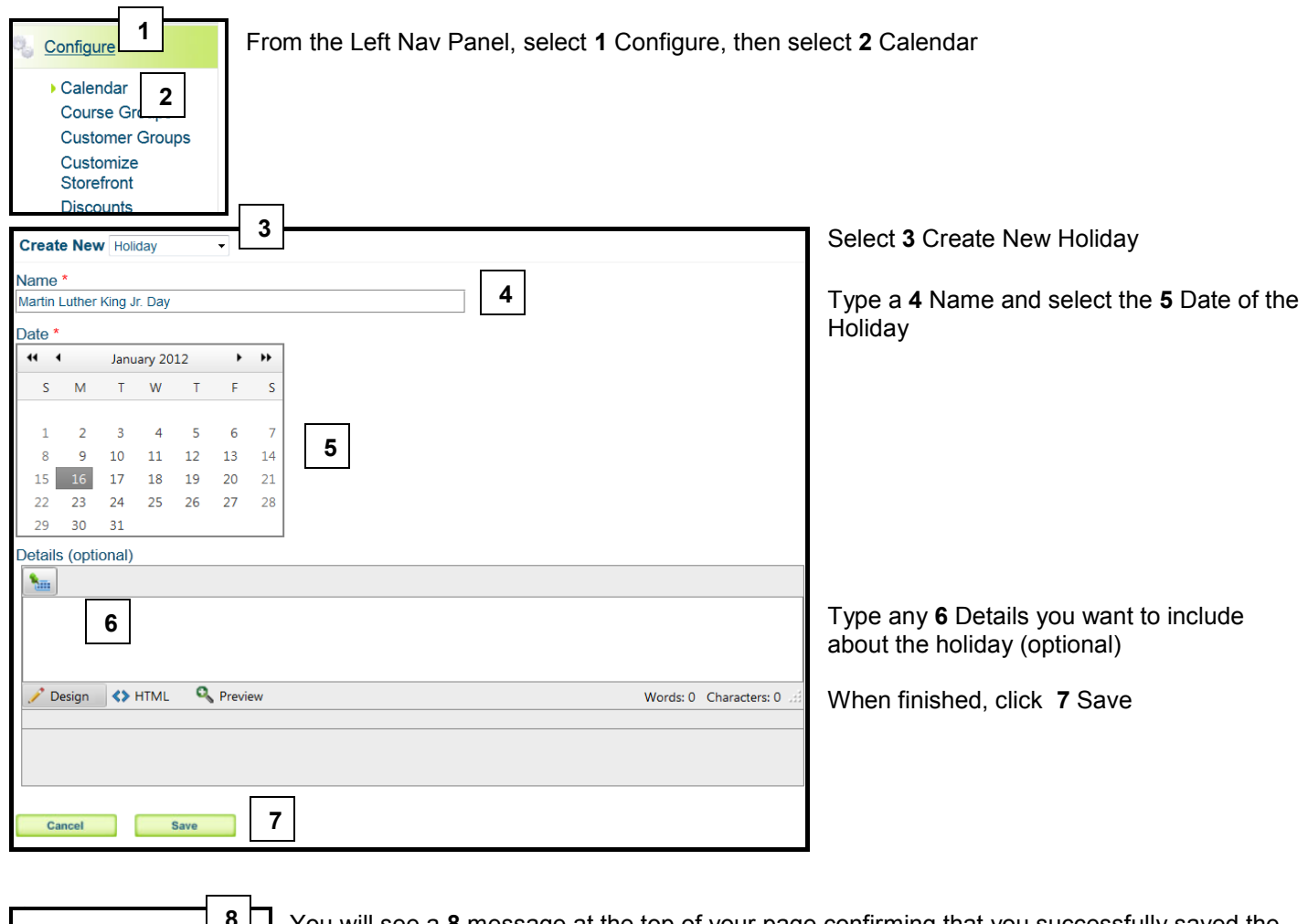

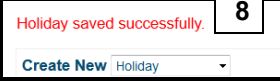

You will see a **8** message at the top of your page confirming that you successfully saved the holiday.

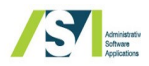

#### **Create a New Course**

Imagine courses as the master screens in a print shop. The classes within the course are carbon copies of the course with the addition of the variable information such as individual start and end dates and times, sites, capacities and teachers.

Courses are not set in stone. They are flexible and can be edited by administrators after they are created. It's best to be as complete and as accurate as possible, but changes can be made later.

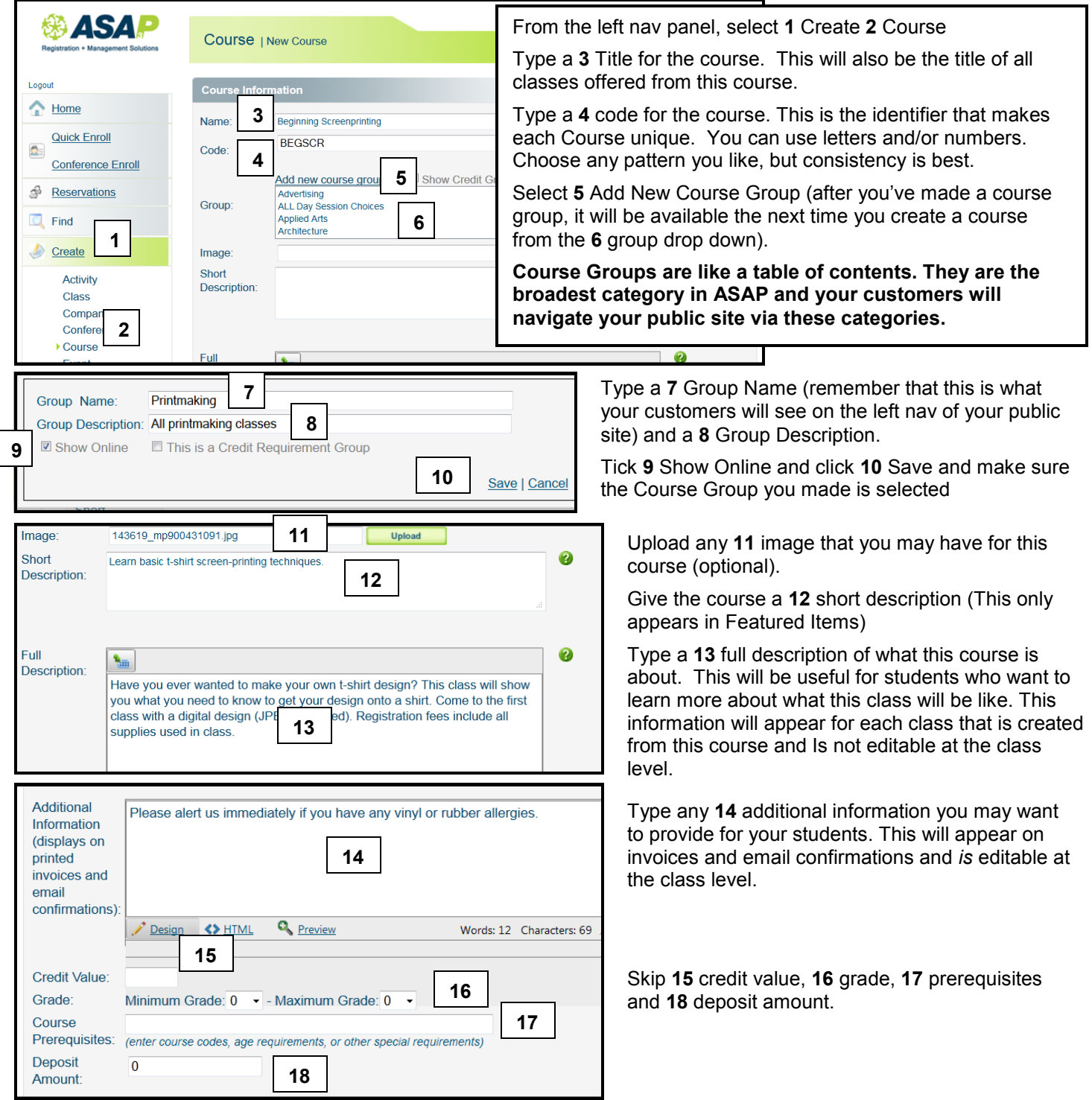

5

**Create New Course/ Create New Class**

Course fees are applied to any classes that are made from the courses. You can also delete course fees from classes and add separate fees at the class level.

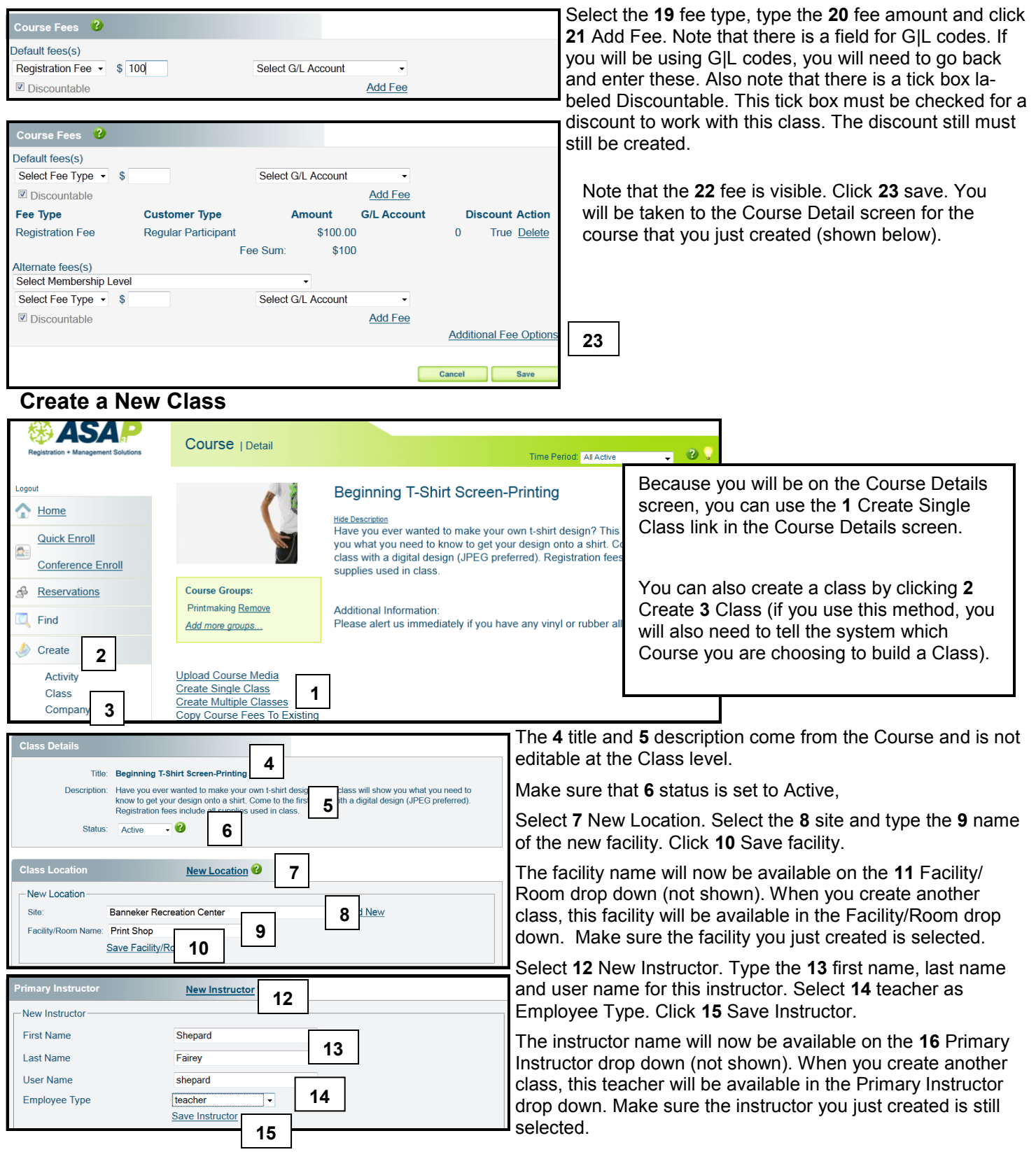

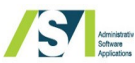

**Class Fees**  $\mathbf{a}$ Note that the **17** fee is coming over from the Default Fees(s) course. If you need to add extra fees specifically Fee Type Customer Type Amount **G/I** Account **Discount Action** for the class, use the same method you used Regular Registration \$100.00 True Delete Edit Participant Fee when creating the class fees.Fee Sum \$100.00 Add a new fee: Select Fee  $\cdot$ **Class Schedule** Select the **18** time period that the class is being scheduled in, select whether this class will be the schedule for this class is TBD **18** Time Period: 2012 held **19** weekly or monthly (weekly is most Every: Weekly **<sup>19</sup> <sup>20</sup>** common), select the **20**day(s) of the week this class will be held on, select **21** start and end **21** Begining on: 1/12/2012  $\overline{44}$  and ending on:  $\overline{3/22/2012}$ 画 dates and **22** start and end times. start times vary from day-to-day From: 06:00 PM -To: 09:00 PM -**22** this is an overnight class View Class Instance "To view and exclude specific Class instances, save page, then return to view and modify Class instance schedule. **Additional Class Details (Hide Details 23 24** Code: REGTSCR01 Type the remainder of the **23** code (the first Min Enrollment: 0 Student age requirements part of the code comes from the course code), a **24** capacity and verify that there is a tick in Min Age: 0  $vrs = 0$ mos Max Age: 200  $vrs = 0$ mos No age requirement the **25** show online tick box. This will be ticked Allow wait list Show Online uses Scan Check-In Attendance curring Fee **25** automatically. The **26** additional information Additional Informat on Please alert us immediately if you have any vinyl or rubber allergies. printed invoices and email confirmations): may be edited at the Class level. Skip all of the other steps in this section—you can learn more about these later. **26** Click **27** Save and Close. Design <> HTML **Q**<sub>Preview</sub> Words: 12 Characters: 69 **27** Cancel Save and Create Another Class Save and Close **Class Detail**  $\blacksquare$ Time Period: All Acti You will be brought to the **28** Class Detail page. **Beginning T-Shirt Screen-Printing Print Shon** Fairey, Shepard Age Range: 0 - 200 **28** Fees: Course: 2012-3/22/2012 Regular Participant \$100.00 **Beginning T-Shirt Screen-Printing** Thursday, 06:00 PM - 09:00 PM View Class Media Manage instructors and sponsors<br>View Class Instances<br>Edit Grades/Credits ow / Hide Class Question Show Links to Online Registration Register (w/Quick Enroll) View Schedule Edit Delete Waitlisted Pending Drop **Registration Info** Revenue Info Expenses **Enrolled** 7

**<http://app.asapconnected.com>**

Administrativ

**Create New Class**

## **Configure Preferences**

There are many Preferences that you can change to make sure your organization has accurate details. Preferences are separated into 3 primary categories. This is a brief glance at some of the areas that might be useful early on. Each of the line items is editable by clicking the Edit button on the bottom right of the category, making changes and saving.

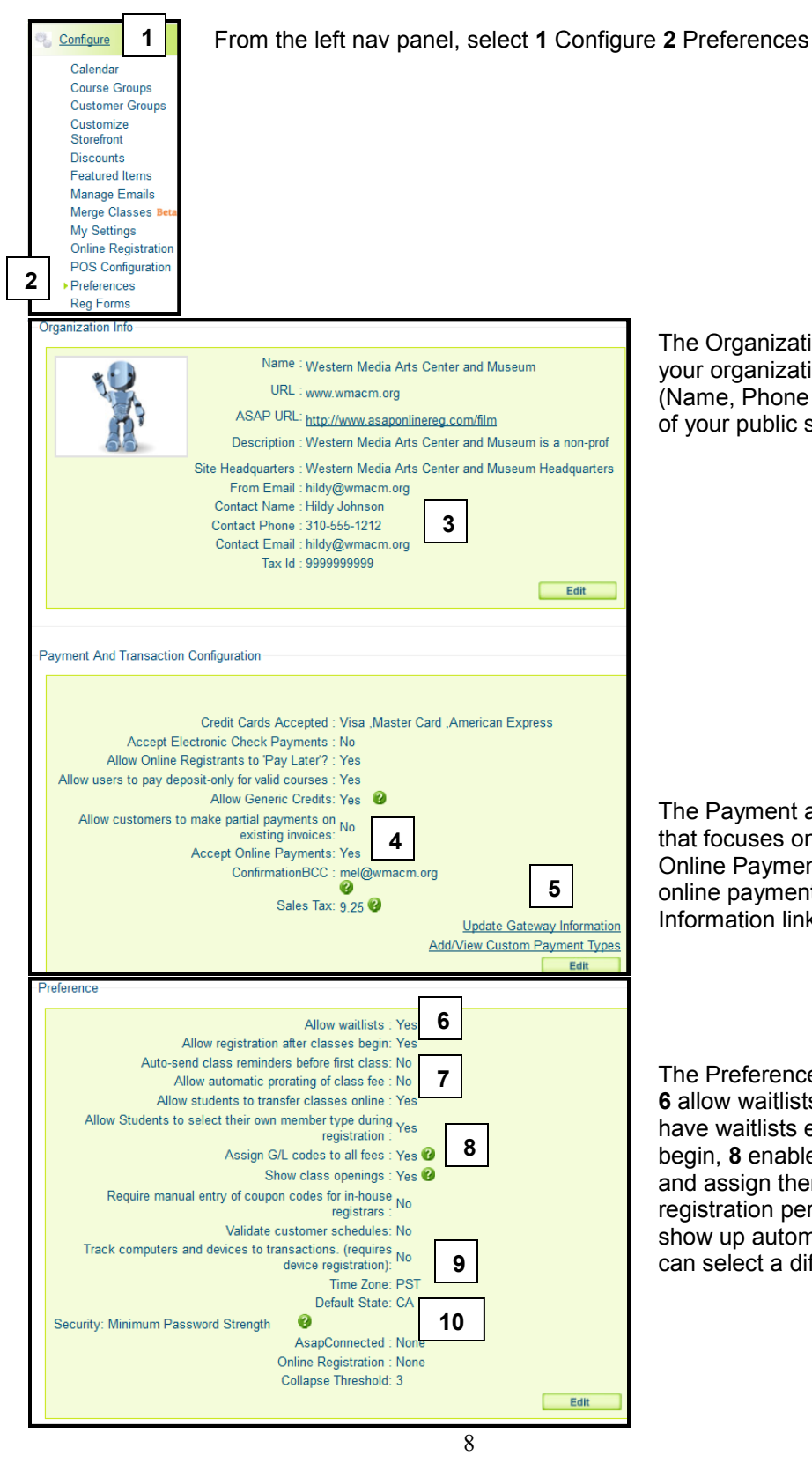

The Organization Info section includes items that pertain to your organization information. The **3** contact information (Name, Phone and Email) appears in the Contact Us area of your public site.

The Payment and Transaction Configuration contains items that focuses on payment information. Make sure **4** Accept Online Payments is marked Yes if you will be accepting online payments and use the **5** Update Gateway Information link to set up your payment gateway.

The Preferences section gives you a lot of options. You can **6** allow waitlists (you still need to select which classes will have waitlists enabled), **7** allow registration after classes begin, **8** enable G|L codes (you still need to set them up and assign them), set your **9** time zone (used for online registration periods) and your **10** default state (this state will show up automatically on registration forms but students can select a different state)

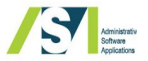

**Configure Registration Form**

### **Configure Registration Forms**

Your admin site is already set with a default registration form that will be available to you when you register new students on your admin site and when a student registers on your public site. You also have the flexibility to create additional registration forms and to edit and customize the default registration form to meet your organization's needs.

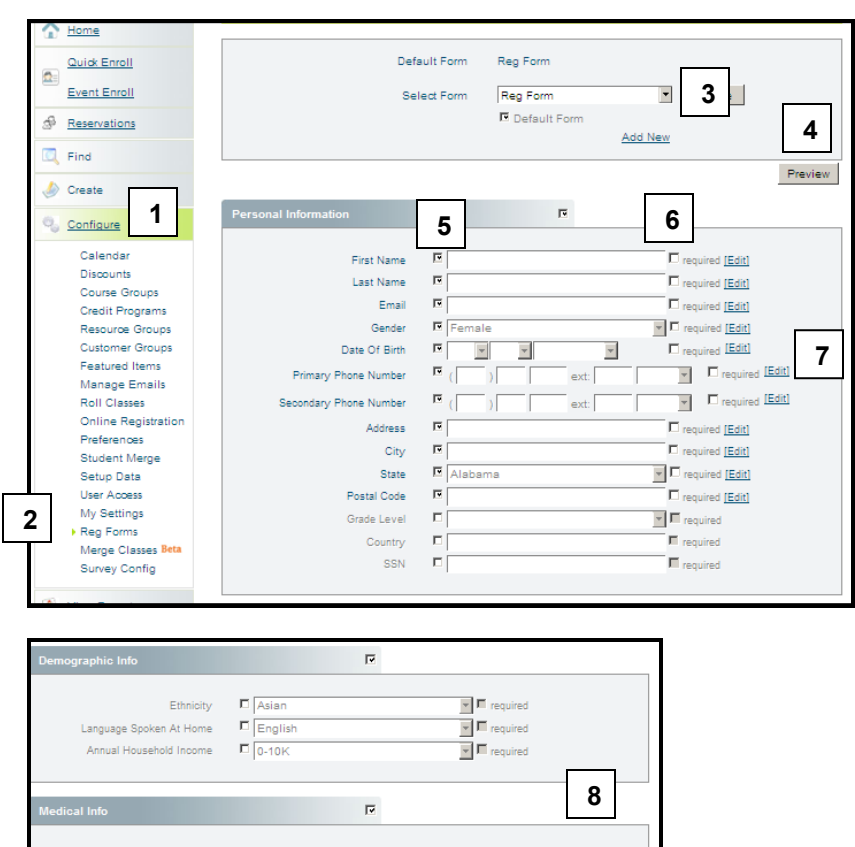

From the left nav panel, select **1** Configure then **2**  Reg Forms

To edit the default registration form, select **3** Reg Form from the dropdown.

As you are editing the reg form, select **4** Preview to see what the registration form will look like on your admin site.

The instructions are the same for all but the last category. To make a field visible during registration, select the **5** tick box to the left of the text boxes. To make the field required during registration, select the tick box to the **6** right of the text boxes

To edit the terminology of a field, select **7** edit to the right of the line item, change the terminology and save changes. For example, you might want to change Secondary Phone Number to Mobile Phone Number or Fax Number. This allows you to do that.

Continue to **8** select/deselect fields from the rest of the categories

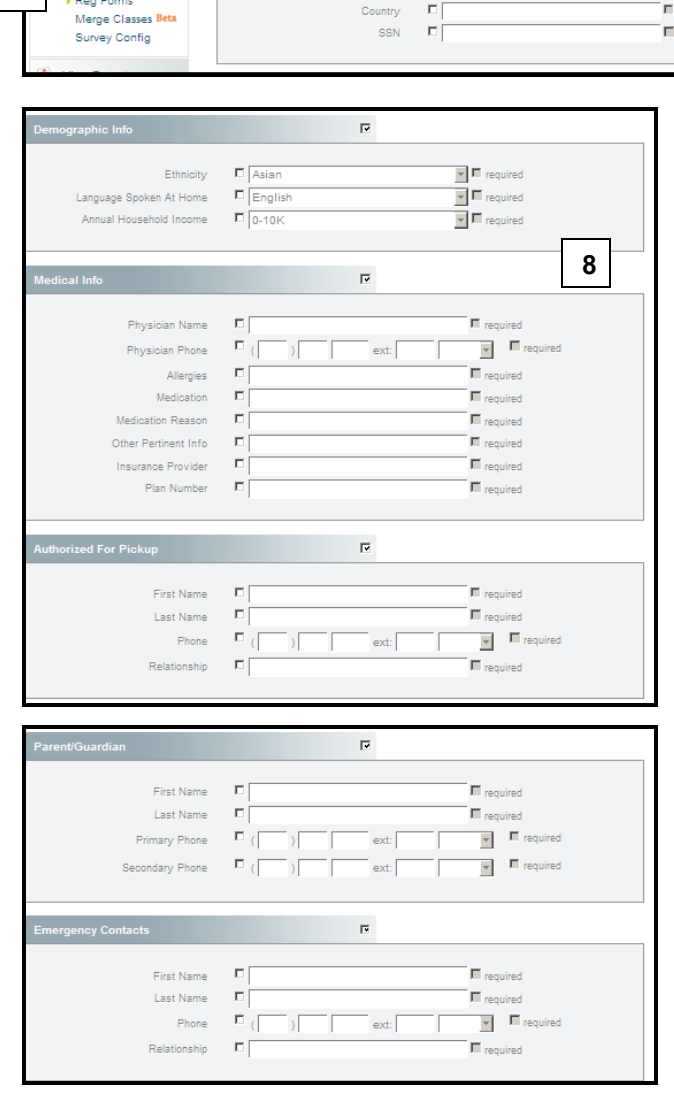

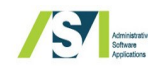

**Configure Registration Form/Featured Items**

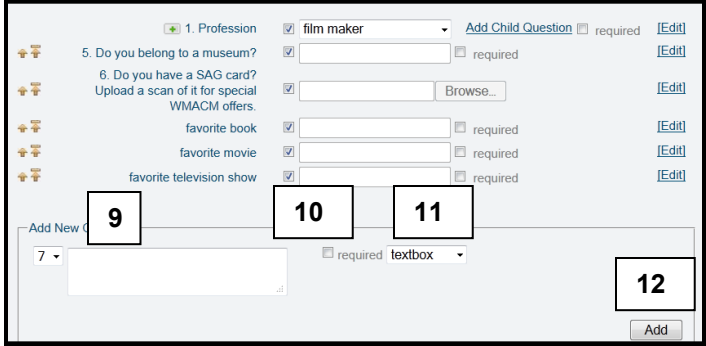

The final category (Other) behaves a bit differently from the rest. It allows you to type questions and have your students select from a dropdown (that you provide) or type the response in a text box. The visible/required/edit options from the previous categories are used here. To enter a new question, **9**  type in the field below Add New Question. Type the question. Select **10** required if the response is a requirement. Select whether it is a **11** text box or a dropdown response. If it is a dropdown, you will type a series of words that your students will select from. When finished, select **12** Add.

## **Select your own Featured Items**

Featured Items are the classes that you can promote on your public homepage. If you don't select them yourself, fear not! The system is designed to select randomly from your scheduled classes.

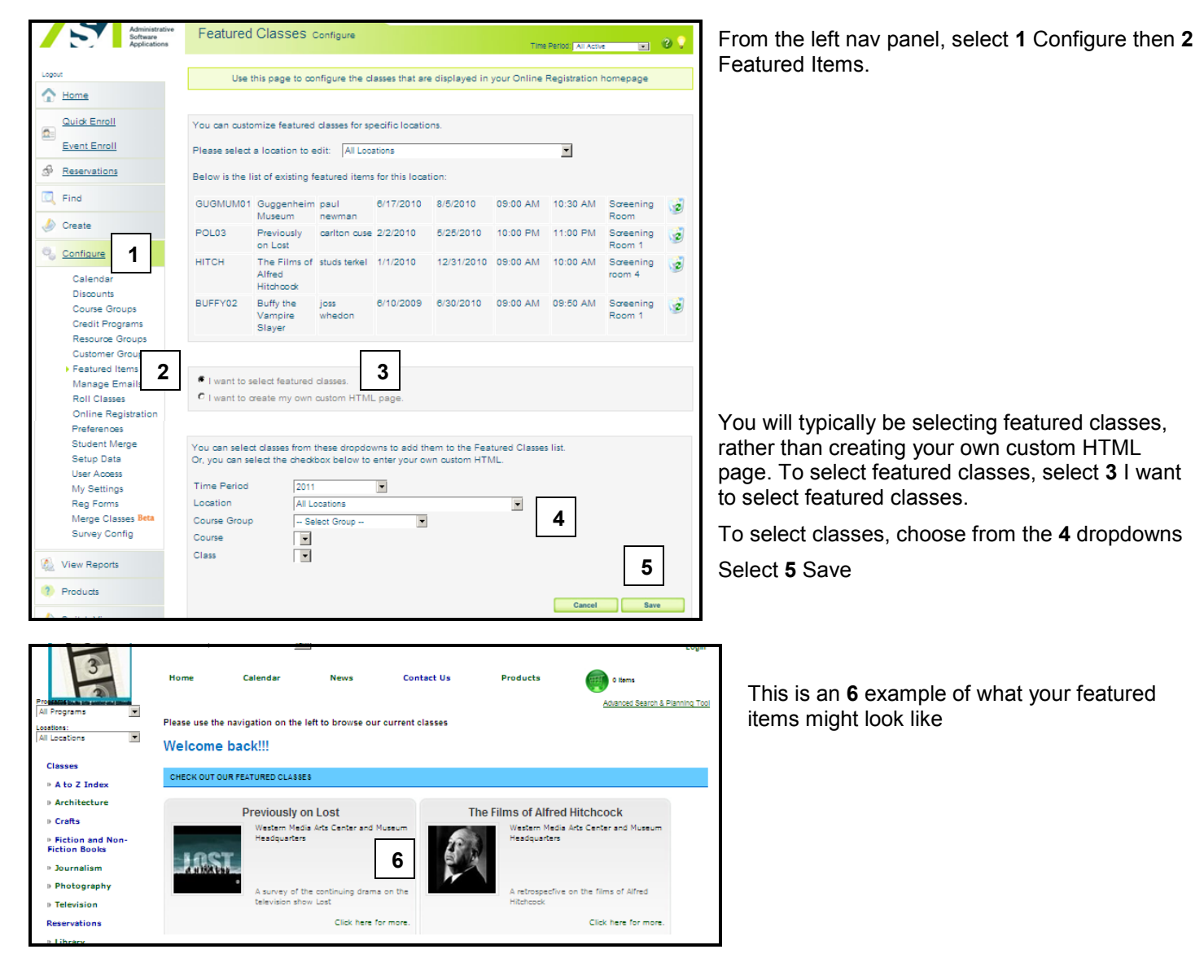

**Custom Messaging**

#### **Configure custom messaging on your Public Site**

You have the ability to add text to most of the pages on your public site. This is very useful if you want to quickly give information to your customers.

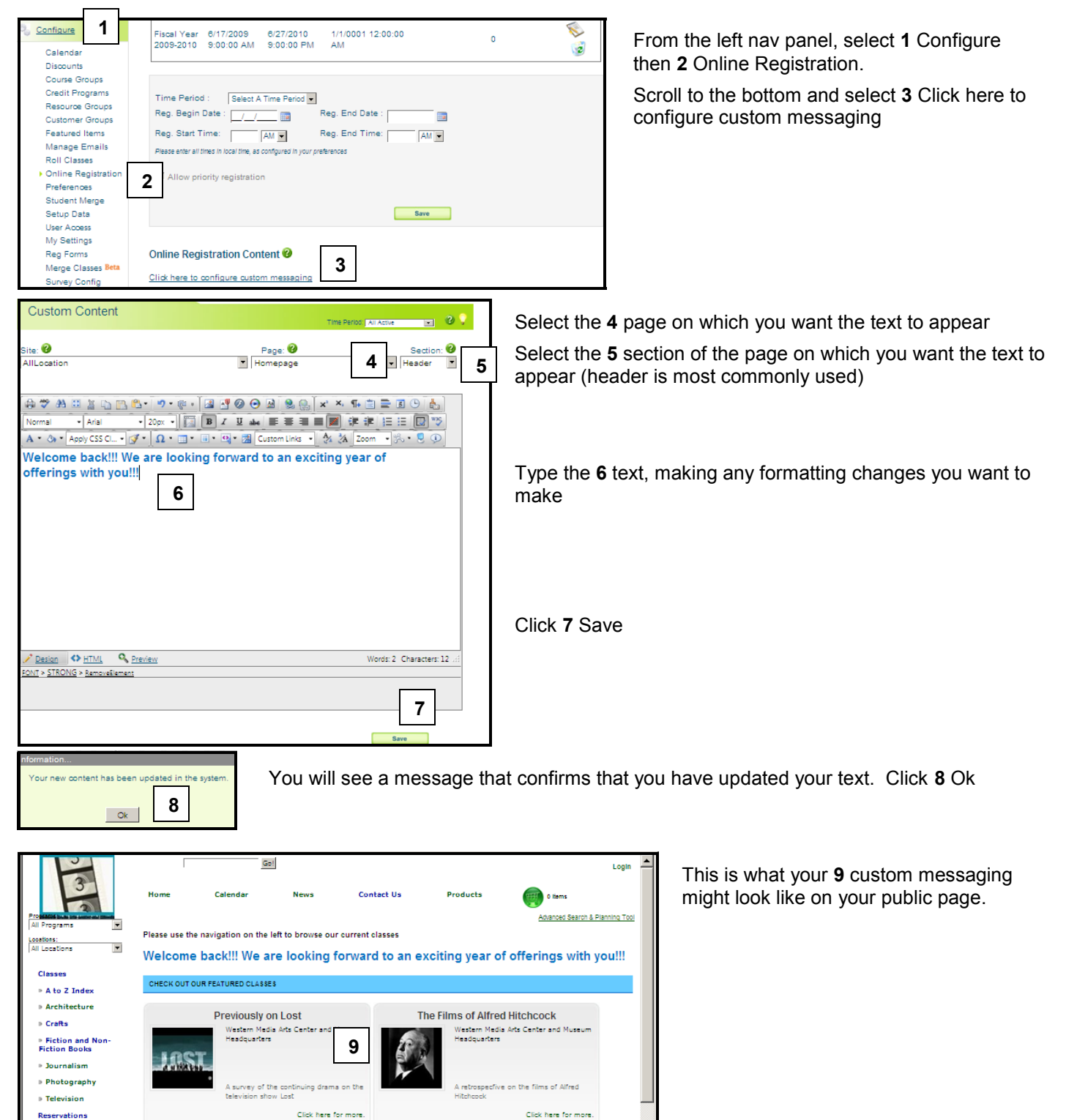

# **Configure Online Registration**

When your class is created and checked to make sure that all data are accurate, the final step to do is Configure Online Registration to tell the system when to turn the classes on so that they appear on the front end public webpage.

The standard registration process allows every user to register at the same time. Priority registration allows a specific group of students to register before all others. For example, you might want to allow current students to register in a popular class before new students. You can learn more about this later.

On the left nav, click **1** Configure **2** Online Registration.

Select the **3** Time Period you are working on, select the **4** start and end dates and times. The times selected will reflect the time zone specified in Preferences.

Remember, this is *not* when the Time Period starts. You set those dates when you created the Time Period. These are the opening and closing dates and times for registration and will likely differ from the actual dates of the Time Period.

When finished, click **5** Save.

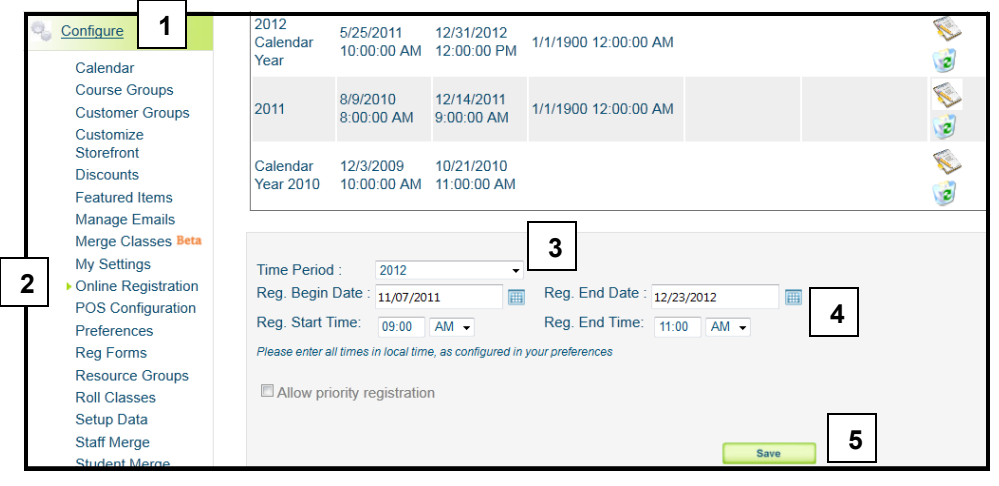

Now you are ready to see what your class looks like on your public site!

**http://register.asapconnected.com/default.aspx?org=xxx** (xxx=your Company ID).

You may also click View Online Registration from your app.asapconected.com homepage.

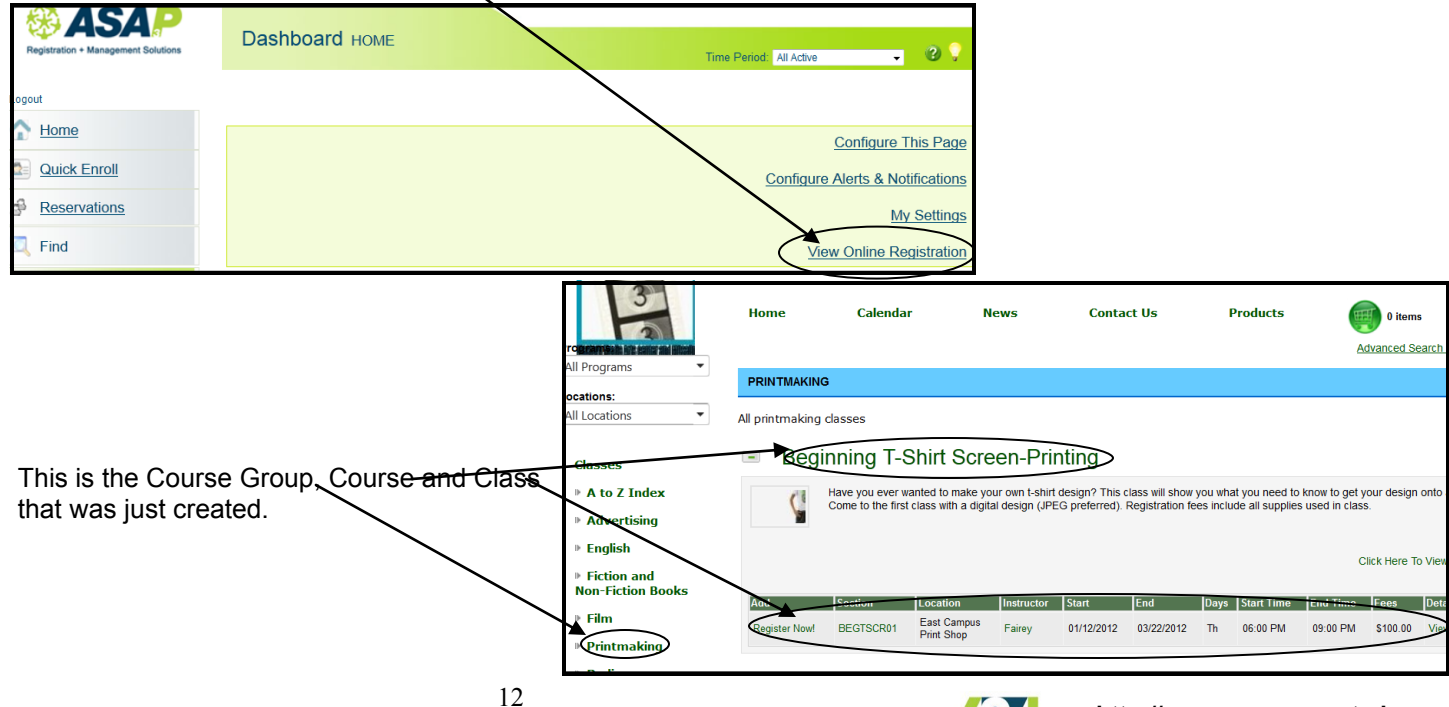

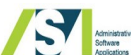

# **Quick Enroll**

Quick Enroll allows you to (quickly) enroll students on your ASAP admin site. This method allows you to register one student for one or for multiple classes, but does **not** allow you to register multiple/unrelated students on the same invoice.

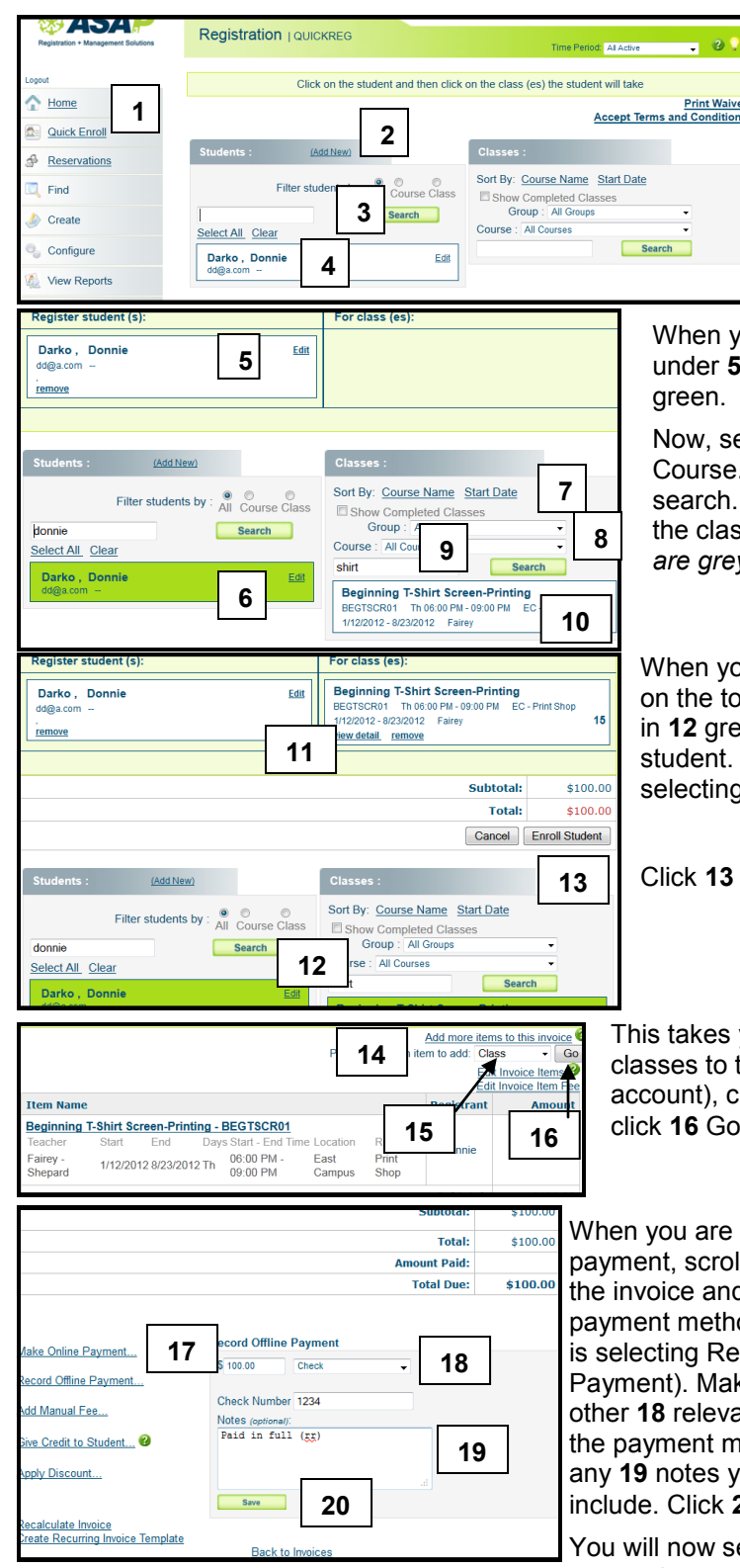

From the left nav, select **1** Quick Enroll. Click **2** Add New and fill out the registration form for the student and save your work. When you have students in your database, you can simply type a portion of the registrant's name and click **3** Search.

Whether you have created a new student or have found an existing student, the student(s) name(s) will appear below the search box. **4** Select the correct student.

When you have selected a student, the student name will appear under **5** Register Student in white and under the **6** Student Locater in

Now, search for a class. You can narrow by **7** Course Group or **8**  Course. You can also type a **9** key word in the search box and click search. When you have found the class you are looking for, **10** select the class (*classes that are green are already selected, classes that are grey are full).*

When you have both a student and a class selected, both will appear on the top of the screen in **11** white and on the bottom of the screen in **12** green. You can add as many classes as you want to add for this student. By following steps 7-10 above for the classes you are selecting.

Click **13** Enroll Student

This takes you directly to the invoice. If you need to add further classes to the invoice (for this student or for students in this family account), click **14** Add more items to this invoice, select **15** Class and 16 **Click 16 Go. This will take you back to Quick Enroll** 

When you are ready to process payment, scroll to the bottom of the invoice and select a **17**  payment method (this example is selecting Record Offline Payment). Make any of the other **18** relevant selections for the payment method, adding any **19** notes you want to include. Click **20** Save.

You will now see the invoice status change to **21** Paid and a confirmation of the **22** payment details.

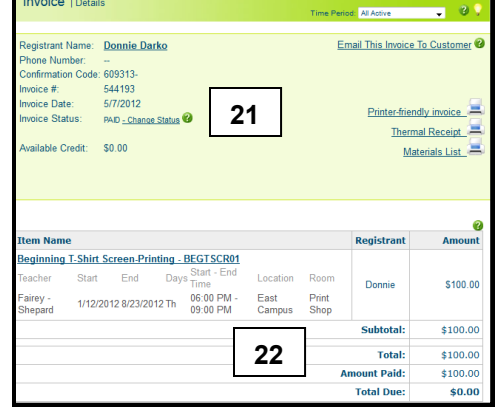

# **FAQ**

# **FAQ**

### **Are there any special phone numbers or web addresses I should keep handy?**

Our website is [http://asapconnected.com/](http://asapconnected.com) (but you already knew that!).

The URL for your **admin** site is [http://app.asapconnected.com](http://app.asapconnected.com/) and the

ASAP **help** website can be found at<http://support.asapconnected.com/>

On ASAP, as well as on most websites, there is a consistent panel that you can refer back to in order to move around the site. This is

The URL for your public site is http://register.asapconnected.com/Default.aspx?org=xxx (xxx=your Company ID) Submit a support ticket and browse for help on our support site ([http://support.asapconnected.com/\)](http://support.asapconnected.com/)

## **What's the panel on the left for? (using the navigation panel)**

see on the left edge of the screen\_

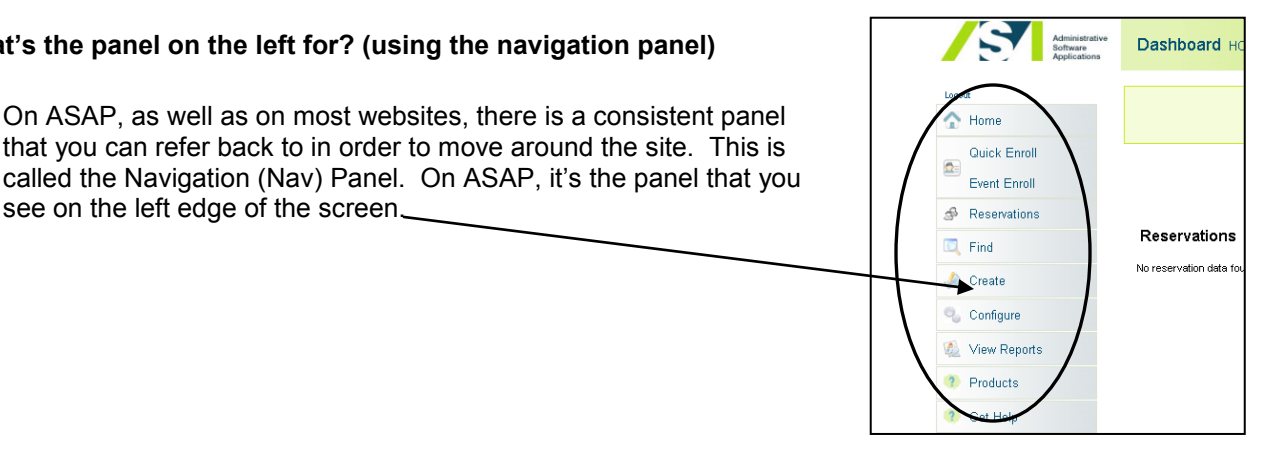

#### **My screen looks different from some of the screens in this manual. Is something wrong?**

Absolutely not! This guide is made using a database with all the bells and whistles. There are many modules that are available to you (Conferences, Events, Reservations, Products, for example), but you can run a fully operational database without them. Give us a call/shoot us an email for more information.

#### **What time period are we in?**

A time period is just that: a period of time. You might have several different time periods existing simultaneously maybe you have an annual time period for some classes and events, as well as quarterly time periods for other groups of classes and events.

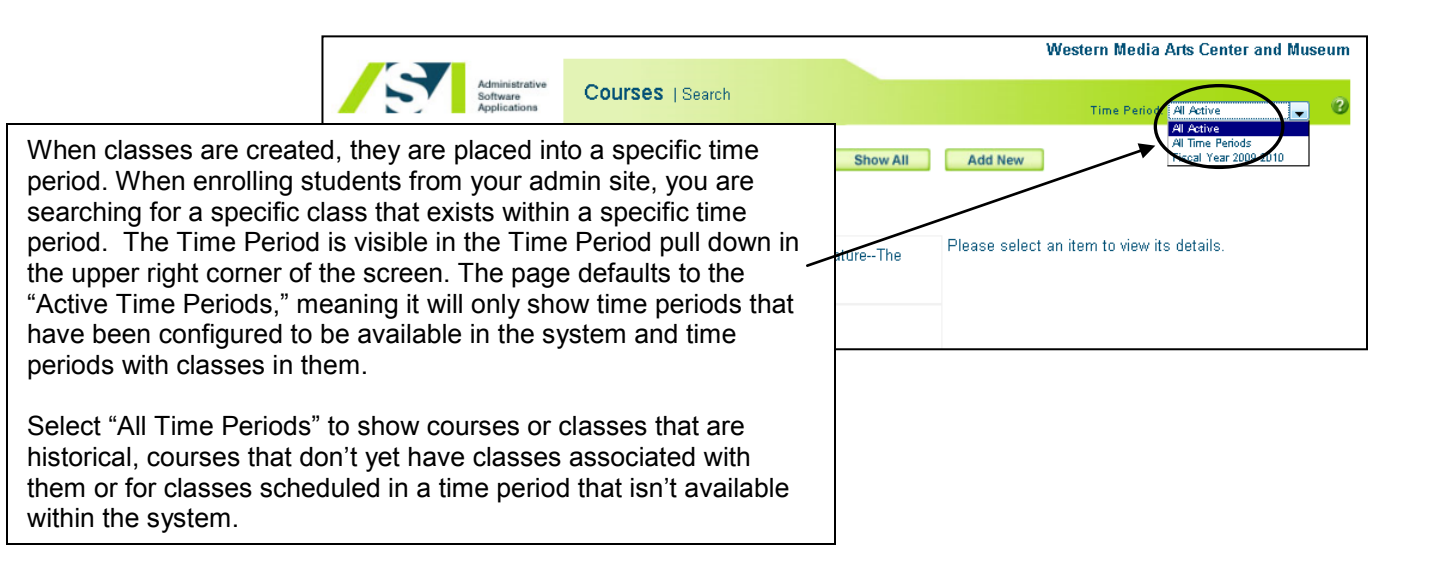

#### **Which browser do I use?**

A "browser" is the thing that you use to search on the internet. You may have not even considered that there are a variety of different ones that you can use. We recommend using Microsoft IE version 8 or later to get the full functionality out of ASAP, but the application will work with most browsers, including Firefox and Safari. ASAP can be used on both PCs and Macs!

#### **What's up with the green question marks?**

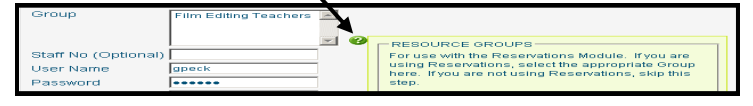

Hover your cursor over the green question marks for In Page Help. These are bits of information to give you extra tips along the way. Keep a look out for more

#### **Extra Terminology**

**Admin Site**—the site you are working on when you register students—www.asapconnected.com. This is an internal administrative site, also referred to as the "backend engine" site. You can only access this if you have:

- An account with ASAP
- A valid login and password

For your organization you will use:

- Company ID
- User Name
- Password \_\_\_\_\_\_\_

#### **Course/Class hierarchy**

- **Program—**Optional. This is very flexible and is a level above the most basic level of organization, the Course Group,
- **Course Group**—the large umbrella that contains many courses. This is comparable to a department or category. English or Teens might be Course Groups.

#### *Course Groups are the primary way that your customers will navigate your public site.*

- **Course**—a smaller umbrella than the Course Group, the Course is the thing that is being taught. Journalism might be a specific Course within the English Course Group.
- **Class**—is the most specific of all. If English is the Course Group and Journalism is the Course, the Class would be each individual session Journalism is taught. Classes are multiple offering of a Course and each one will have specific details, including meeting times/dates and the teacher of record for each specific class.

**Public Page**: the page your customer can look at, also referred to as the "frontend" page. As the name implies, this is open to the public. Anyone can see this. Customers can register online from home by logging in here.

**System time out:** the ASAP system will time out and require users to login again after approximately 15 minutes of idle time. Simply logout and login again. This is a security feature.

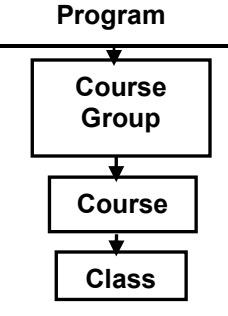

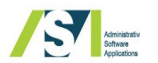